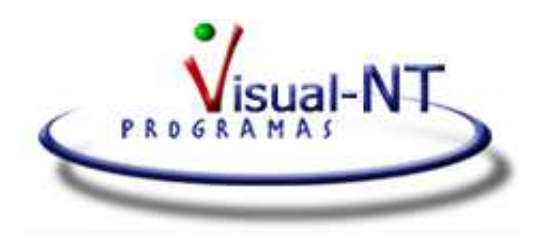

## **Presentación telemática de libros**

- 1. Acceder a la página **http://www.registradores.org/**
- 2. Entrar en el apartado de **Presentación telemática de documentos**.
- 3. Seleccionar **acceso con certificado**
- 4. Pulsar sobre **Presentar libros**
- 5. Adjuntar el fichero ZIP generado. El nombre de este fichero está compuesto por: **Código del registro con 5 dígitos + NIF de la empresa + 2 últimas cifras del ejercicio**

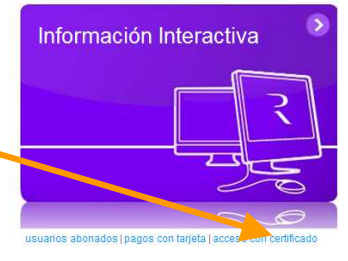

6. Adjuntar el resto de ficheros, si procede, como el certificado de cierre de libros u otros, pulsando en **Añadir archivo**

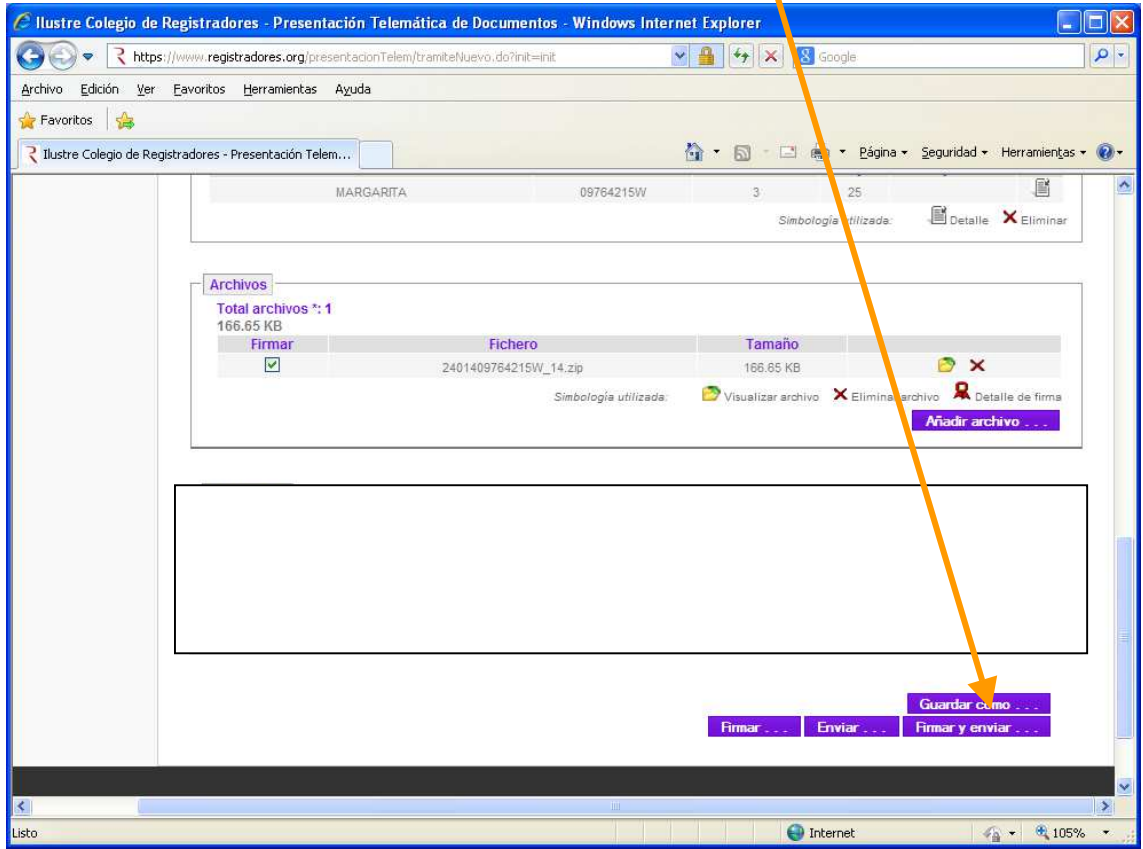

7. Pulsar **Firmar y enviar** que aparece en la parte inferior derecha.

8. Imprimir acuse de recibo siguiendo las instrucciones que se indican en la página del Registro